# **M400 Transmitter Series New Functions**

#### **Content**

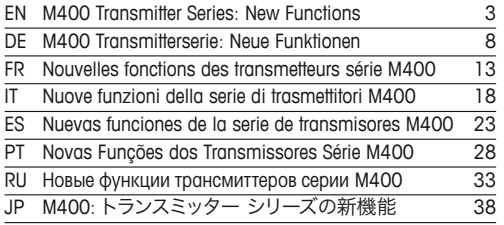

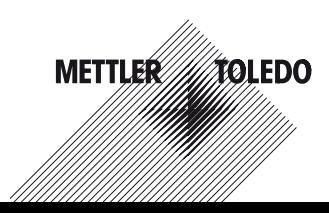

 $18.4$ 

 $2.50$  ns/cm

## <span id="page-2-0"></span>**EN M400 Transmitter Series: New Functions**

## **1 Concentration Table**

If during the channel setup (see chapter 8.2.1 "Channel setup") the parameter conductivity has been chosen or an four-electrode conductivity sensor based on ISM technology is connected to the transmitter, a concentration table can be defined.

To specify customers-specific solutions, up to 9 concentration values can be edited in a matrix together with up to 9 temperatures. To do so the desired values are edited under the concentration table menu. Furthermore the conductivity values for the according temperature and concentration values are edited.

For doing the settings the menu "Concentration Table", that will be displayed, has to be chosen. (see chapter 8.2.3 "Parameter related settings").

> Define the desired **unit**. Press [ENTER].

**NOTE:** Refer to section 8.2.1 "Channel Setup" to choose the unit used in the display.

> Enter the amount of desired temperature points (**Temp Point**) and **Concentration Point**s.

Press [ENTER].

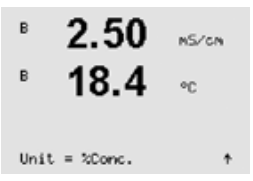

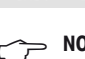

B

 $\mathbf{B}$ 

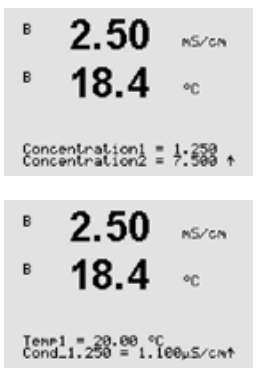

Enter the values for the different concentrations (**ConcentrationX**).

Press [ENTER].

Enter the value of the 1st temperature (**Temp1**) and the value for the conductivity which belongs to the first concentration at this temperature.

Press [ENTER].

Enter the value for the conductivity which belongs to the second concentration at the first temperature and press [ENTER] etc.

After entering all conductivity values, that belong to the different concentrations at the first temperature point, enter in the same way the value of the 2nd temperature point (**Temp2**) and the conductivity value which belongs at the second temperature to the first concentration. Press [ENTER] and go on in the same way for the next concentration points as described for the first temperature point.

Enter in this way the values at every temperature point. After entering the last value, pressing [ENTER] again will bring up the Save Changes dialog. Selecting No will discard the entered values and return to the measurement display screen, selecting Yes will save changes made.

- **NOTE:** The values for the temperature have to increase from Temp1 to Temp2 to Temp3 etc. The values for the concentration have to increase from Concentration1 to Concentration2 to Concentration3 etc.
- **NOTE:** The conductivity values at the different temperatures have to increase or decrease from Concentration1 to Concentration2 to Concentration3 etc. Maxima and/or minima are not permitted. If the

conductivity values at Temp1 are increasing with the different concentrations, they have to increase also at the other temperatures. If the conductivity values at Temp1 are decreasing with the different concentrations, they have to decrease also at the other temperatures.

### **2 DLI, TTM, ACT Assignment to Analog Outputs and Relays**

h **NOTE:** Beside the measurement values pH, O2, T, etc. also the ISM values DLI, TTM and ACT can be assigned to the different lines in the display (see chapter 8.2.1.2 "ISM sensors") and linked to the analog outputs (see chapter 8.3 "Analog outputs") or set points (see chapter 8.4 «Set points").

#### **3 Analog Input Signal for Pressure Compensation**

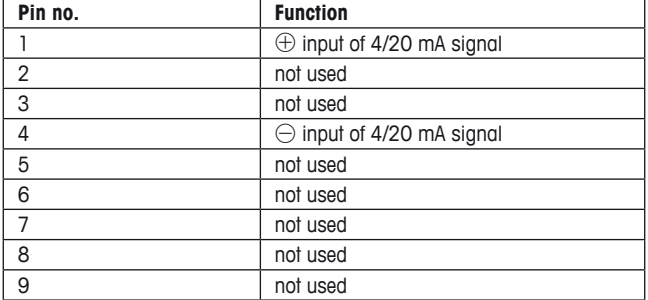

#### **TB3 – 4 to 20 mA input signal**

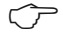

h **NOTE:** Jumper <sup>3</sup> to <sup>4</sup> has to be installed. <sup>50</sup> Ohm resistor has to be installed between 1 and 4.

#### **Parameters for oxygen measurement based on amperometric sensors**

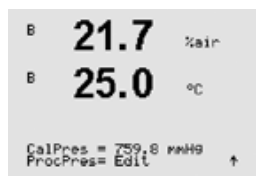

Enter the Calibration pressure in line 3. The default value for CalPres is 759.8 and the default unit is mmHg.

Select Edit in line 4 for entering the applied process pressure manually. Select Ain if an analog input signal is used for the applied process pressure. Press [ENTER].

**NOTE:** The menu Ain can only be selected if the transmitter is confiaured for an ISM sensor. 4 to 20 mA input signal has to be wired on TB3. Refer to section 4.3.9 "TB3 – 4 to 20 mA input signal" for wiring of the 4 to 20 mA signal.

#### **Parameters for oxygen measurement based on optical sensors**

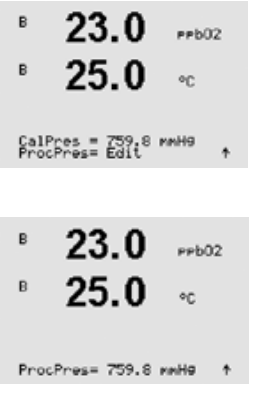

Enter the calibration pressure (line 3). The default value for CalPres is 759.8 and the default unit is mmHg.

Select Edit in line 4 for entering the applied process pressure manually. Select Ain if an analog input signal is used for the applied process pressure. Press [ENTER].

If Edit has been chosen an input field for entering the value manually is displayed. In case that Ain has been selected the start value (4mA) and the end value (20 mA) of the range for the 4 to 20 mA input signal have to be entered.

Press [ENTER].

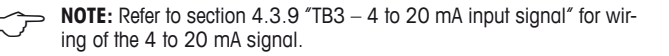

## **4 Temperature Configuration for CIP/SIP Counter**

#### **CIP Cycle Limit**

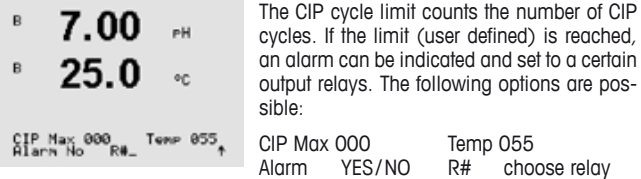

If the Max setting is on 000, the counter functionality is turned off. The limit for CIP recognition will be configured with the parameter **Temp**.

#### **SIP Cycle Limit**

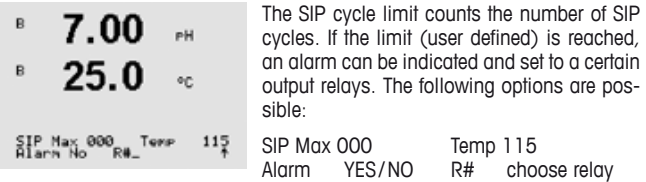

If the Max setting is on 000, the counter functionality is turned off. The limit for SIP recognition will be configured with the parameter **Temp**.

## <span id="page-7-0"></span>**DE M400 Transmitterserie: Neue Funktionen**

### **1 Konzentrationstabelle**

Wenn während der Kanaleinstellung (siehe Abschnitt 8.2.1 «Setup Kanal») der Parameter pH/Redox gewählt wurde, oder ein Leitfähigkeitssensor mit 4-Pol-Messzelle am Transmitter angeschlossen ist, kann eine Konzentrationstabelle festgelegt werden.

Zur Anpassung an kundenspezifische Lösungen lassen sich bis zu 9 Konzentrationswerte zusammen mit bis zu 9 Temperaturwerten in einer Matrix bearbeiten. Die gewünschten Werte können im Menü für die Konzentrationstabelle bearbeitet werden. Ausserdem lassen sich hier auch die Leitfähigkeitswerte für die entsprechenden Temperatur- und Konzentrationswerte bearbeiten.

Um die Engaben vornehmen zu können, muss das angezeigte Menü «Konzentrationstabelle» ausgewählt werden (siehe Abschnitt 8.2.3 «Einstellungen gemäss vorgegebener Parameter»).

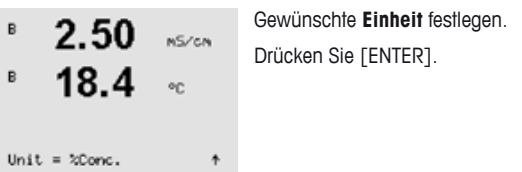

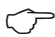

**HINWEIS:** Siehe Abschnitt 8.2.1 «Setup Kanal», um die in der Anzeige dargestellte Einheit auszuwählen.

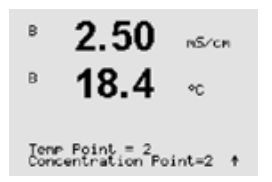

Geben Sie die Anzahl der gewünschten Temperatur- (**Temp Point**) und **Konzentrationspunkte ein**.

Drücken Sie [ENTER].

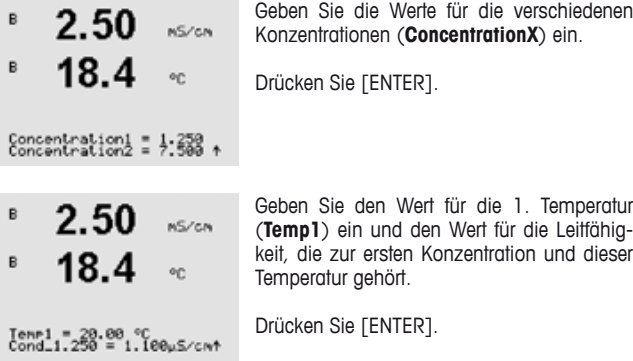

Geben Sie den Wert für die Leitfähigkeit ein, der zur zweiten Konzentration und dem ersten Temperaturwert gehört und drücken Sie [ENTER] usw.

Nach der Eingabe aller zu den verschiedenen Konzentrationen und dem ersten Temperaturpunkt gehörenden Leitfähigkeitswerte geben Sie auf gleiche Weise den Wert für den 2. Temperaturpunkt (**Temp2**) und den Wert für die Leitfähigkeit ein, die zum zweiten Temperaturpunkt und zum ersten Konzentrationswert gehört. Drücken Sie [ENTER] und fahren Sie in derselben Weise mit dem nächsten Konzentrationspunkt fort, wie für den ersten Temperaturpunkt beschrieben.

Geben Sie die Werte bei jedem Temperaturpunkt auf diese Weise ein. Nach Eingabe des letzten Wertes drücken Sie erneut [ENTER]. Es erscheint das Dialogfeld Änderungen speichern. Wählen Sie Nein, um die eingegebenen Werte zu verwerfen und zum Messdisplay zurückzukehren. Mit Ja speichern Sie die Änderungen.

**HINWEIS**: Die Werte für die Temperatur müssen beginnend mit Temp1 über Temp2, Temp3 usw. stets grösser werden. Die Werte für die Konzentration müssen, beginnend mit Konzentration1 über Konzentration 2, Konzentration3 usw. stets grösser werden.

h **HINWEIS:** Die Leitfähigkeitswerte müssen bei den unterschiedlichen Temperaturen grösser oder kleiner werden, beginnend bei Konzentration1 über Konzentration2, Konzentration3 usw. Maxima und/oder Minima sind nicht erlaubt. Wenn die Leitfähigkeitswerte bei Temp1 bei verschiedenen Konzentrationen grösser werden, müssen sie auch bei anderen Temperaturen grösser werden. Wenn die Leitfähigkeitswerte bei Temp1 bei verschiedenen Konzentrationen kleiner werden, müssen sie auch bei anderen Temperaturen kleiner werden.

# **2 DLI, TTM, ACT: Zuweisen der analogen Ausgänge und Relais**

 $\Rightarrow$  **HINWEIS:** Neben den Messwerten pH, O2, T, usw. lassen sich auch den ISM-Werten DLI, TTM und ACT bestimmte Zeilen im Display zuweisen (siehe Abschnitt 8.2.1.2 «ISM-Sensoren») und mit den analogen Ausgängen (siehe Abschnitt 8.3 «Analoge Ausgänge») oder Sollwerten (siehe Abschnitt 8.4 «Sollwerte») verbinden.

## **3 Analoges Eingangssignal für Druckkompensation**

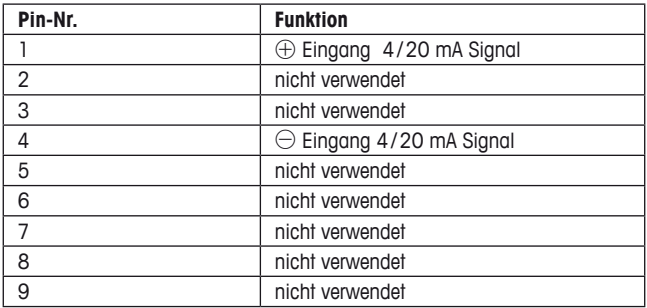

#### **TB3 – 4 bis 20 mA Eingangssignal**

**HINWEIS:** Brücke zwischen Klemme 3 und 4 muss installiert sein. 50 Ohm Widerstand muss zwischen 1 und 4 installiert sein.

 $21.7$ R Zain  $25.0$ B °C CalPres = 759.8 mmHg<br>ProcPres= Edit

Geben Sie den Justierdruck in Zeile 3 ein. Der Vorgabewert für CalDruck ist 759,8 und die voreingestellte Einheit mmHg.

Wählen Sie Zeile 4 für die manuelle Eingabe des entsprechenden Prozessdrucks. Wählen Sie Ain, wenn ein Analogeingangssignal für den zugehörigen Prozessdruck verwendet wird. Drücken Sie [ENTER].

h **HINWEIS:** Das Menü Ain kann nur ausgewählt werden, wenn der Transmitter für den Betrieb mit einem ISM-Sensor konfiguriert ist. Das Eingangssignal 4 bis 20 mA muss an TB3 beschaltet sein. Siehe Abschnitt 4.3.9 «TB3 – 4 bis 20 mA Eingangssignal» Anschlussbelegung für das 4 bis 20 mA Signal.

#### **Parameter für die Sauerstoffmessung mit optischen Sensoren**

23.0 **B**  $PPDO2$  $25.0$ B o<sub>C</sub> CalPres = 759.8 MMHg<br>ProcPres= Edit  $23.0$   $m = 23.0$ B  $25.0$ B or.

ProcPres= 759.8 mmHg

Geben Sie den Justierdruck ein (Zeile 3). Der Vorgabewert für CalDruck ist 759,8 und die voreingestellte Einheit mmHg.

Wählen Sie Zeile 4 für die manuelle Eingabe des zugehörigen Prozessdrucks. Wählen Sie Ain, wenn ein Analogeingangssignal für den zugehörigen Prozessdruck verwendet wird. Drücken Sie [ENTER].

Wenn Edit ausgewählt wurde, erscheint ein Eingabefeld für die manuelle Eingabe des Wertes. Wenn Ain ausgewählt wurde, muss der Startwert (4 mA) und der Endwert (20 mA) für den Bereich 4 bis 20 mA Eingangssignal ausgewählt werden.

Drücken Sie [ENTER].

**HINWEIS:** Siehe Abschnitt 4.3.9 «TB3 - 4 bis 20 mA Eingangssignal» Anschlussbelegung für das 4 bis 20 mA Signal.

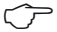

# **4 Temperaturkonfiguration für CIP- /SIP-Zähler**

**CIP-Zyklenzähler**

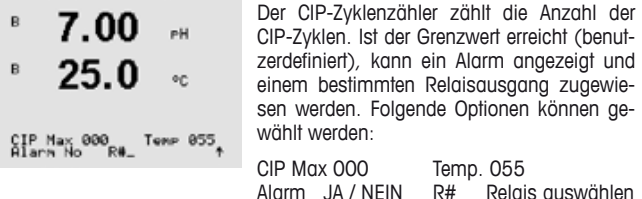

Bei der Einstellung Max 000 ist der Zähler abgeschaltet. Die Grenze für die CIP-Erkennung wird mit dem Parameter **Temp** konfiguriert.

#### **SIP-Zyklenzähler**

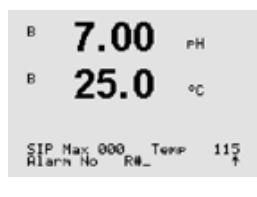

Der SIP-Zyklenzähler zählt die Anzahl der SIP-Zyklen. Ist der Grenzwert erreicht (benutzerdefiniert), kann ein Alarm angezeigt und einem bestimmten Relaisausgang zugewiesen werden. Folgende Optionen können gewählt werden:

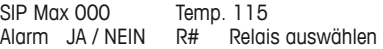

Bei der Einstellung Max 000 ist der Zähler abgeschaltet. Die Grenze für die SIP-Erkennung wird mit dem Parameter **Temp** konfiguriert.

#### <span id="page-12-0"></span>**FR Nouvelles fonctions des transmetteurs série M400**

### **1 Table de concentration**

Si au cours de la configuration du canal (voir le chapitre 8.2.1 « Configuration du canal »), vous avez choisi le paramètre de conductivité ou si une sonde de conductivité à quatre électrodes basée sur la technologie ISM est raccordée au transmetteur, vous pouvez définir une table de concentration.

Afin de conseiller des solutions spécifiques aux clients, il est possible de modifier jusqu'à 9 valeurs de concentration dans une matrice, ainsi que jusqu'à 9 températures. Pour ce faire, les valeurs souhaitées sont modifiées sous le menu de la table de concentration. De plus, les valeurs de la conductivité pour les valeurs correspondantes de température et de concentration sont modifiées.

Pour régler les paramètres, vous devez choisir le menu « Table de concentration » qui s'affichera (voir le chapitre 8.2.3 « Configuration des paramètres »).

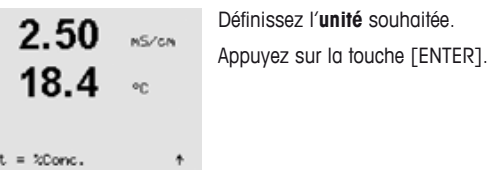

**REMARQUE**: reportez-vous à la section 8.2.1 « Configuration du canal » pour choisir l'unité utilisée sur l'écran.

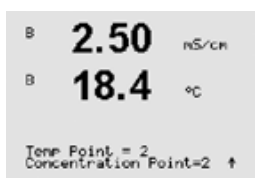

B  $\overline{B}$ 

Uni

Saisissez la quantité des points de température voulus (**Point de temp.**) et les **points de concentration**.

Appuyez sur la touche [ENTER].

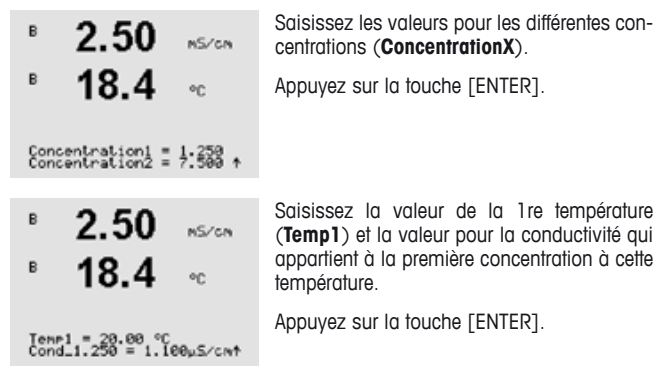

Saisissez la valeur pour la conductivité qui appartient à la seconde concentration à la première température et appuyez sur la touche [ENTER], etc.

Après avoir saisi toutes les valeurs de conductivité, qui appartiennent aux différentes concentrations au premier point de température, saisissez de la même manière la valeur du 2nd point de température (**Temp2**) et la valeur de la conductivité qui appartient à la seconde température pour la première concentration. Appuyez sur la touche [ENTER] et poursuivez de la même façon pour les points de concentration suivants, tel qu'indiqué pour le premier point de température.

Saisissez de cette manière les valeurs à chaque point de température. Après avoir saisi la dernière valeur, appuyez de nouveau sur la touche [ENTER] pour afficher la boîte de dialogue Enregistrer les modifications. Sélectionnez No pour ne pas tenir compte des valeurs saisies et revenir à l'écran d'affichage des mesures ou Yes pour enregistrer les modifications effectuées.

- h **REMARQUE :** les valeurs pour la température doivent augmenter de Temp1 à Temp2 à Temp3, etc. Les valeurs pour la concentration doivent augmenter de Concentration1 à Concentration2 à Concentration3, etc.
- h **REMARQUE :** les valeurs de la conductivité aux différentes températures doivent augmenter ou diminuer de Concentration1 à Concentration2 à Concentration3, etc. Les minima et/ou les maxima ne sont

pas autorisés. Si les valeurs de la conductivité à Temp1 augmentent avec les différentes concentrations, elles doivent également augmenter aux autres températures. Si les valeurs de la conductivité à Temp1 diminuent avec les différentes concentrations, elles doivent également diminuer aux autres températures.

## **2 Affectation du DLI, TTM, ACT à des relais et des sorties analogiques**

**REMARQUE :** outre les valeurs de mesure pH, O2, T, etc., les valeurs ISM DLI, TTM et ACT peuvent également être affectées aux différentes lignes de l'écran (voir le chapitre 8.2.1.2 « Sondes ISM ») et reliées aux sorties analogiques (voir le chapitre 8.3 « Sorties courant ») ou aux seuils (voir le chapitre 8.4 « Seuils »).

## **3 Signal d'entrée analogique pour la compensation de la pression**

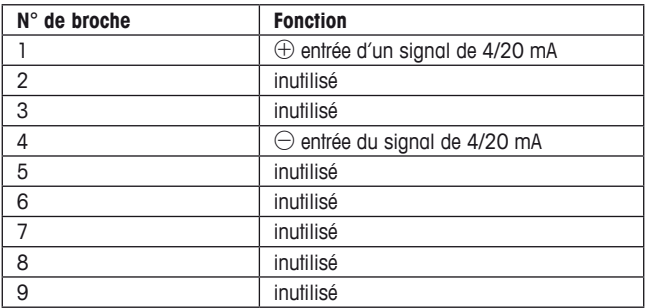

#### **TB3 – signal d'entrée de 4 à 20 mA**

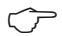

**REMARQUE** : vous devez installer un cavalier reliant les broches 3 et 4, ainsi qu'une résistance de 50 Ohm entre les broches 1 et 4.

#### **Paramètres pour la mesure de l'oxygène basée sur des sondes ampérométriques**

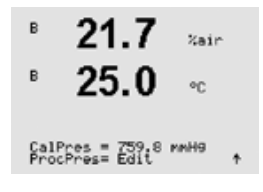

Saisissez la pression de l'étalonnage ligne 3. La valeur par défaut de CalPres correspond à 759,8 avec mmHg comme unité par défaut.

Sélectionnez Modifier à la ligne 4 pour saisir manuellement la pression de procédé appliquée. Sélectionnez Ain si un signal d'entrée analogique est utilisé pour la pression de procédé appliquée. Appuyez sur la touche [ENTER].

**REMARQUE** : le menu Ain peut être sélectionné uniquement si le transmetteur est configuré pour une sonde ISM. Le signal d'entrée de 4 à 20 mA doit être câblé sur TB3. Reportez-vous à la section 4.3.9 « TB3 – signal d'entrée de 4 à 20 mA » pour le câblage du signal de 4 à 20 mA.

#### **Paramètres pour la mesure de l'oxygène basée sur les sondes optiques**

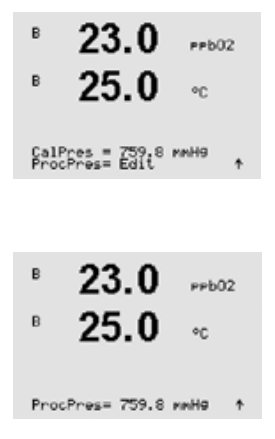

Saisissez la pression d'étalonnage (ligne 3). La valeur par défaut de CalPres correspond à 759,8 avec mmHg comme unité par défaut.

Sélectionnez Modifier à la ligne 4 pour saisir manuellement la pression de procédé appliquée. Sélectionnez Ain si un signal d'entrée analogique est utilisé pour la pression de procédé appliquée. Appuyez sur la touche [ENTER].

Si l'option Modifier a été choisie, un champ de saisie s'affiche pour saisir la valeur manuellement. Si l'option Ain a été sélectionnée, vous devez saisir la valeur de départ (4 mA) et la valeur de fin (20 mA) de la plage pour le signal d'entrée de 4 à 20 mA.

Appuyez sur la touche [ENTER].

h **REMARQUE :** reportez-vous <sup>à</sup> la section 4.3.9 « TB3 – signal d'entrée de 4 à 20 mA » pour le câblage du signal de 4 à 20 mA.

## **4 Configuration de la température pour le compteur NEP/SEP**

**Nb Max. Cycles NEP**

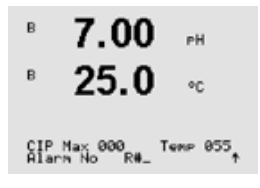

Le nombre max. de cycles NEP compte le nombre de cycles NEP. Si la limite (définie par l'utilisateur) est atteinte, une alarme peut être indiquée et définie pour un relais de sortie. Les options suivantes sont disponibles :

NEP Max 000 Temp. 055 Alarme OUI/NON R# choisissez le relais

Si la valeur Max est 000, le compteur est désactivé. La limite pour la reconnaissance NEP sera configurée avec le paramètre **Temp**.

#### **Nb Max. Cycles SEP**

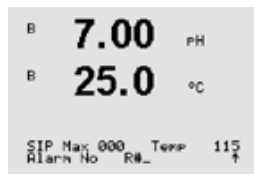

Le nombre max. de cycles SEP compte le nomber de cycles SEP. Si la limite (définie par l'utilisateur) est atteinte, une alarme peut être indiquée et définie pour un relais de sortie. Les options suivantes sont disponibles :

SEP Max 000 Temp. 115 Alarme OUI/NON R# choisissez le relais

Si la valeur Max est 000, le compteur est désactivé. La limite pour la reconnaissance SEP sera configurée avec le paramètre **Temp**.

## <span id="page-17-0"></span>**IT Nuove funzioni della serie di trasmettitori M400**

## **1 Tabella delle concentrazioni**

Se durante la configurazione del canale (vedi capitolo 8.2.1 «Impostazione canale») è stato selezionato il parametro di conducibilità o viene collegato al trasmettitore un sensore di conducibilità a quattro elettrodi basato su tecnologia ISM, è possibile definire una tabella delle concentrazioni.

Per soluzioni specifiche è possibile inserire fino a 9 valori di concentrazione in una matrice con fino a 9 temperature. Per far questo i valori desiderati vengono inseriti sotto il menu della tabella delle concentrazioni. Inoltre vengono inseriti i valori di conducibilità per i rispettivi valori di temperatura e concentrazione.

Per effettuare le impostazioni deve essere selezionato il menu «Tabella delle concentrazioni», che sarà visibile. (vedi capitolo 8.2.3 «Impostazioni relative ai parametri»).

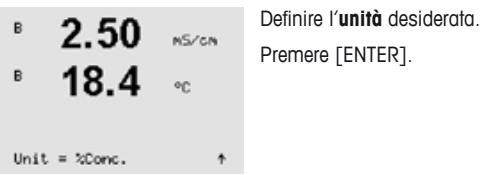

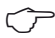

h **NOTA:** Per selezionare l'unità utilizzata sul display far riferimento alla sezione 8.2.1 «Impostazione canale».

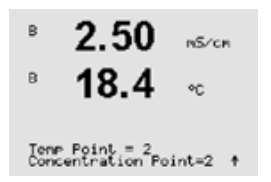

Inserire la quantità desiderata di punti di temperatura (**Temp Point**) e punti di concentrazione (**Concentration Point**).

Premere [ENTER].

 $2.50$  seems

B

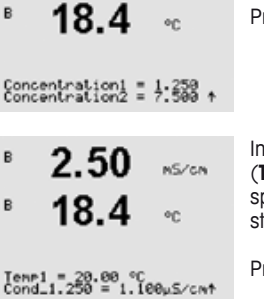

Inserire i valori per le diverse concentrazioni (**ConcentrationX**).

Premere [ENTER].

Inserire il valore della prima temperatura (**Temp1**) e il valore della conducibilità corrispondente alla prima concentrazione a questa temperatura.

Premere [ENTER].

Inserire il valore della conducibilità corrispondente alla seconda concentrazione alla prima temperatura e premere [ENTER], ecc.

Dopo aver inserito tutti i valori di conducibilità corrispondenti alle diverse concentrazioni al primo punto di temperatura, inserire allo stesso modo il valore della seconda temperatura (**Temp2**) e il valore di conducibilità corrispondente alla prima concentrazione alla seconda temperatura. Premere [ENTER] e procedere per i successivi punti di concentrazione come descritto per il primo punto di temperatura.

Inserire in questo modo i valori per ogni punto di temperatura. Dopo aver inserito l'ultimo valore, premere nuovamente [ENTER] per mostrare il dialogo per il salvataggio delle modifiche. Selezionare No per annullare i valori inseriti e tornare alla schermata di misurazione. Selezionare Yes per salvare le modifiche.

- h **NOTA:** <sup>I</sup> valori per la temperatura devono aumentare da Temp1 <sup>a</sup> Temp2 a Temp3 ecc.. I valori per la concentrazione devono aumentare da Concentrazione1 a Concentrazione2 a Concentrazione3 ecc.
	- h **NOTA:** <sup>I</sup> valori di conducibilità alle diverse temperature devono aumentare o calare da Concentrazione1 a Concentrazione2 a Concentrazione3, ecc. Non sono consentite la massima e/o la minima. Se i

valori di conducibilità a Temp1 aumentano con le diverse concentrazioni, devono aumentare anche per le altre temperature. Se i valori di conducibilità a Temp1 calano con le diverse concentrazioni, devono calare anche per le altre temperature.

## **2 Attribuzione di DLI, TTM e ACT a uscite analogiche e relé**

h **NOTA:** Oltre ai valori di misura pH, O2, T, ecc., <sup>è</sup> possibile assegnare alle diverse linee del display (vedi capitolo 8.2.1.2 «Sensori ISM») e collegare alle uscite digitali (vedi capitolo 8.3 «Uscite analogiche») o ai punti di regolazione (vedi capitolo 8.4 «Impostazione») anche i valori ISM DLI, TTM e ACT.

## **3 Segnale di ingresso analogico per la compensazione della pressione**

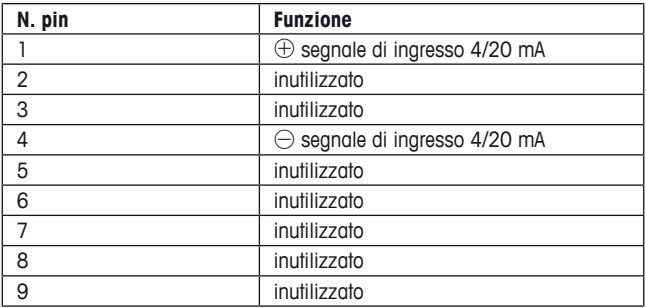

#### **TB3 – Segnale di ingresso da 4 a 20 mA**

h **NOTA:** Deve essere installato Jumper <sup>3</sup> <sup>o</sup> 4. Deve essere installato il resistore da 50 Ohm tra 1 e 4.

#### **Parametri per la misura dell'ossigeno basati sui sensori amperometrici**

 $21.7$ R Zair  $25.0$ B °C CalPres = 759.8 mmHg<br>ProcPres= Edit

Inserire la pressione di taratura nella riga 3. Il valore predefinito per CalPres è 759,8 e l'unità di misura è mmHg.

Selezionare Modifica nella riga 4 per inserire manualmente la pressione di processo applicata. Selezionare Ain se viene utilizzato un segnale di ingresso analogico per la pressione di processo applicata. Premere [ENTER].

h **NOTE:** Il menu Ain può essere selezionato solo se il trasmettitore è configurato per un sensore ISM. Al TB3 deve arrivare un segnale di ingresso da 4 a 20 mA. Far riferimento alla sezione 4.3.9 «TB3 – Segnale di ingresso da 4 a 20 mA» per cablare il segnale da  $4 \times 20$  mA

#### **Parametri per la misura dell'ossigeno basata su sensori ottici**

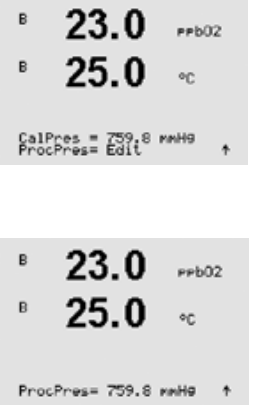

Inserire la pressione di taratura (riga 3). Il valore predefinito per CalPres è 759,8 e l'unità di misura è mmHg.

Selezionare Modifica nella riga 4 per inserire manualmente la pressione di processo applicata. Selezionare Ain se viene utilizzato un segnale di ingresso analogico per la pressione di processo applicata. Premere [ENTER].

Se è stato scelto Modifica compare un campo di inserimento dove è possibile inserire il valore manualmente. In caso sia stato selezionato Ain, devono essere inseriti il valore iniziale (4mA) e il valore finale (20 mA) dell'intervallo per il segnale di ingresso da 4 a 20 mA.

Premere [ENTER].

h **NOTA:** Far riferimento alla sezione 4.3.9 «TB3 – Segnale di ingresso da 4 a 20 mA» per cablare il segnale da 4 a 20 mA.

## **4 Configurazione temperatura per contatore CIP/SIP**

#### **Limite cicli CIP (CIP Cycle Limit)**

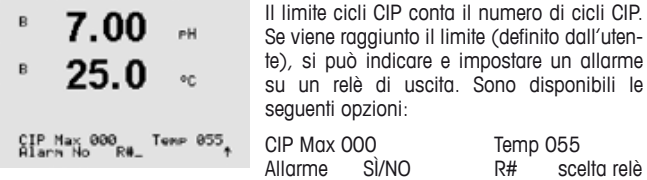

Se l'Impostazione massima (Max setting) è 000, la funzionalità di contatore è disattivata. Il limite per il riconoscimento CIP sarà configurato con il parametro **Temp**.

#### **Limite cicli SIP (SIP Cycle Limit)**

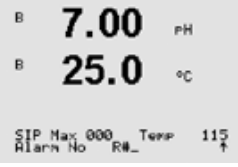

Il limite cicli SIP conta il numero di cicli SIP. Se viene raggiunto il limite (definito dall'utente), si può indicare e impostare un allarme su un relè di uscita. Sono disponibili le seguenti opzioni:

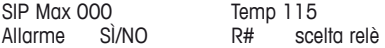

Se l'Impostazione massima (Max setting) è 000, la funzionalità di contatore è disattivata. Il limite per il riconoscimento SIP sarà configurato con il parametro **Temp**.

### <span id="page-22-0"></span>**ES Nuevas funciones de la serie de transmisores M400**

## **1 Tabla de concentraciones**

Si se ha seleccionado la conductividad del parámetro o si se ha conectado un sensor de conductividad de cuatro electrodos basado en la tecnología ISM al transmisor durante la configuración del canal (véase el apartado 8.2.1 «Ajustar canal»), se puede definir una tabla de concentración.

Para determinar las soluciones específicas de los clientes, se pueden editar hasta 9 valores de concentración en una matriz junto con hasta 9 temperaturas. Para realizar esta operación, los valores deseados se editan en el menú de la tabla de concentraciones. Además, se editan los valores de conductividad para la temperatura apropiada y los valores de concentración.

Para realizar los ajustes, debe escoger el menú «Concentration Table» (Tabla de concentraciones) que aparecerá en la pantalla. (Véase el apartado 8.2.3 «Ajustes relacionados con los parámetros»).

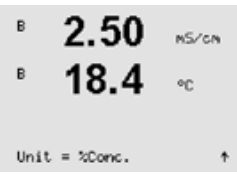

Defina la **unidad** deseada.

Pulse [ENTER].

 $\Rightarrow$  **NOTA:** Consulte el apartado 8.2.1 «Ajustar canal» para seleccionar

 $2.50$  secs B  $18.4$  $\mathbf{B}$ Temp Point = 2<br>Concentration Point=2 = 1

Introduzca la cantidad de puntos de temperatura deseados (**Temp Point**) y los puntos de concentración (**Concentration Point**s).

Pulse [ENTER].

la unidad utilizada en la pantalla.

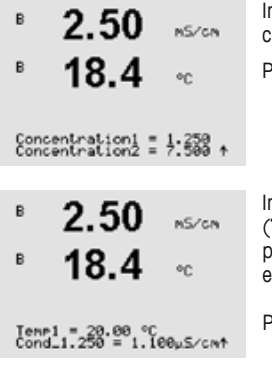

Introduzca los valores para las diferentes concentraciones (**ConcentrationX**).

Pulse [ENTER].

Introduzca el valor de la 1ª temperatura (**Temp1**) y el valor para la conductividad que pertenece a la primera concentración que está a esta temperatura.

Pulse [ENTER].

Introduzca el valor para la conductividad que pertenece a la segunda concentración que está a la primera temperatura y pulse [ENTER] etc.

Cuando haya introducido todos los valores de conductividad que pertenecen a las diferentes concentraciones que están en el primer punto de temperatura, introduzca, de la misma manera, el valor del 2º punto de temperatura (**Temp2**) y el valor de la conductividad que pertenece a la primera concentración que está a la segunda temperatura. Pulse [ENTER] y realice la misma operación para los siguientes puntos de concentración como se ha descrito para el primer punto de temperatura.

Introduzca, de esta manera, los valores de cada punto de temperatura. Cuando haya introducido el último valor, pulse [ENTER] de nuevo para abrir el cuadro de diálogo de «Save Changes» (Guardar cambios). Si selecciona «No» (No), se borrarán los valores introducidos y regresará a la pantalla de medición; si selecciona «Yes» (Sí), se guardarán los cambios realizados.

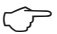

h **NOTA:** Los valores para la temperatura tienen que aumentar de Temp1 a Temp2 a Temp3 etc. Los valores para la concentración tienen que aumentar de la Concentration1 a la Concentration2 a la Concentration3 etc.

h **NOTA:** Los valores de conductividad que están <sup>a</sup> las diferentes temperaturas tienen que aumentar o disminuir de la Concentration1 a la Concentration2 a la Concentration3, etc. No se permite la máxima o la mínima. Si los valores de conductividad que están a la Temp1 están aumentando con las diferentes concentraciones, también tienen que aumentar en las otras temperaturas. Si los valores de conductividad que están a la Temp1 están disminuyendo con las diferentes concentraciones, también tienen que disminuir en las otras temperaturas.

## **2 Asignación de DLI, TTM y ACT a las salidas analógicas y relés**

**NOTA:** Aparte de los valores de medición del pH, O<sub>2</sub>, T, etc. los valo-<br> **EXECUTORES DE LA TEMALACE también pueden esignares e las diferenci** res ISM de la DLI, TTM y ACT también pueden asignarse a las diferentes líneas en la pantalla (ver apartado 8.2.1.2 «Sensores ISM») y conectarse a las salidas analógicas (ver apartado 8.3 «Salidas analógicas») o ajustar los puntos (ver apartado 8.4 «Setpoints»).

## **3 Señal de entrada analógica para compensación de presión**

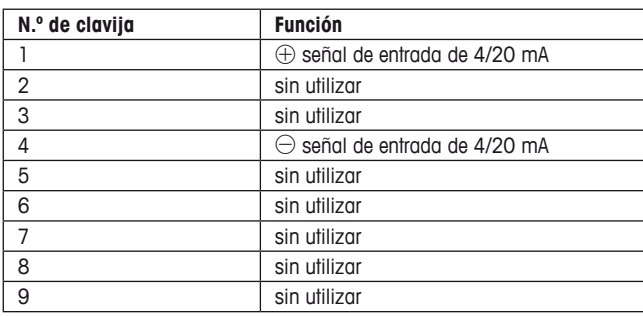

#### **TB3: señal de salida de 4 a 20 mA**

h **NOTA**: Debe instalar el puente de <sup>3</sup> <sup>a</sup> 4. Debe instalar la resistencia de 50 Ω entre el 1 y el 4.

#### **Parámetros para mediciones de oxígeno basados en sensores amperométricos**

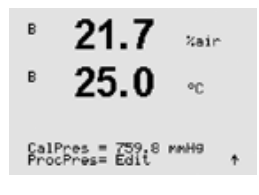

Introduzca la presión de calibración en la línea 3. El valor por defecto para «CalPres» (presión de calibración) es 759,8 y la unidad por defecto es mmHg.

Seleccione «Edit in line 4» (Editar en línea 4) para introducir la presión del proceso aplicado de forma manual. Seleccione «Ain» (Entrada analógica) si está utilizando una señal de entrada analógica para la presión del proceso aplicado. Pulse [ENTER].

**NOTA**: El menú «Ain» solamente puede seleccionarse si el transmisor se ha configurado para un sensor ISM. La señal de entrada de 4 a 20 mA tiene que estar conectada al TB3. Consulte el apartado 4.3.9 «TB3: señal de entrada de 4 a 20 mA» para conectar la señal de 4 a 20 mA.

#### **Parámetros para la medición de oxígeno basada en sensores ópticos**

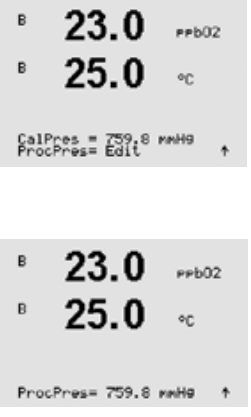

Introduzca la presión de calibración (línea 3). El valor por defecto para «CalPres» es 759,8 y la unidad por defecto es mmHg.

Seleccione «Edit in line 4» para introducir la presión del proceso aplicado de forma manual. Seleccione «Ain» si está utilizando una señal de entrada analógica para la presión del proceso aplicado. Pulse [ENTER].

Si ha seleccionado «Edit» (Edición) aparecerá un campo de entrada para introducir el valor de forma manual. En el caso de que haya seleccionado «Ain», hay que introducir el valor del principio (4 mA) y el valor del final (20 mA) del intervalo para la señal de entrada de 4 a 20 mA.

Pulse [ENTER].

h **NOTA**: Consulte la sección 4.3.9 «TB3: señal de entradas de 4 a 20 mA» para conectar la señal de 4 a 20 mA.

## **4 Configuración de la temperatura para el contador CIP/SIP**

**Límite del ciclo CIP**

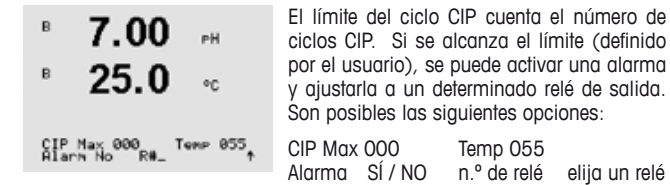

Si el ajuste «Max» está en 000, la función del contador está desactivada. El límite para la identificación del CIP se configurará con el parámetro **Temp**.

#### **Límite del ciclo SIP**

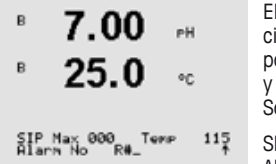

El límite del ciclo SIP cuenta el número del ciclos SIP. Si se alcanza el límite (definido por el usuario), se puede activar una alarma y ajustarla a un determinado relé de salida. Son posibles las siguientes opciones:

SIP Max 000 Temp 115 Alarma SÍ / NO n.º de relé elija un relé

Si el ajuste «Max» está en 000, la función del contador está desactivada. El límite para la identificación del SIP se configurará con el parámetro **Temp.**

## <span id="page-27-0"></span>**PT Novas Funções dos Transmissores Série M400**

## **1 Tabela de Concentração**

Se durante a configuração do canal (consulte o capítulo 8.2.1 «Configuração de Canal») o parâmetro de condutividade foi escolhido para ser um sensor de condutividade de quatro canais baseado na tecnologia ISM conectado ao transmissor, poderá ser definida uma tabela de concentração.

Para especificar soluções específicas do cliente, até 9 valores de concentração podem ser editados em uma matriz juntamente com até 9 temperaturas. Para fazer isso, os valores desejados são editados sob o menu da tabela de concentração. Além disso, são editados os valores de condutividade correspondentes aos valores de temperatura e concentração.

Para executar as definições, deverá ser selecionado o menu da «Tabela de Concentração» que será exibido. (Consulte o capítulo 8.2.3 «Configurações relacionadas ao parâmetro»).

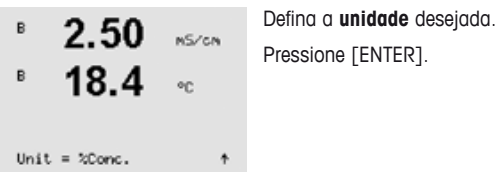

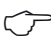

**Observação:** Consulte a seção 8.2.1 «Configuração de Canal» para escolher a unidade usada na tela.

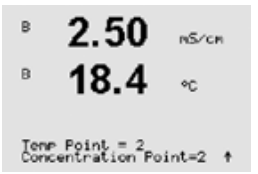

Insira a quantidade desejada de pontos de temperatura (**Ponto de Temp**) e **Pontos de Concentração**.

Pressione [ENTER].

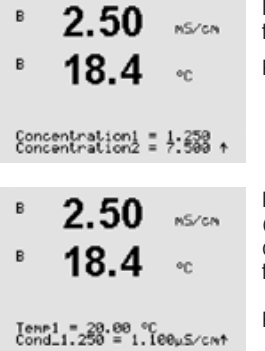

Insira os valores para as diferentes concentrações (**ConcentrationX**).

Pressione [ENTER].

Insira o valor da primeira temperatura (**Temp1**) e o valor da condutividade que está associada à primeira concentração nessa temperatura.

Pressione [ENTER].

Insira o valor da condutividade que está associada com a segunda concentração da primeira temperatura e pressione [ENTER] etc.

Após inserir todos os valores de condutividade que estão associadas às diferentes concentrações do primeiro ponto de temperatura, da mesma maneira insira o valor do segundo ponto de temperatura (**Temp2**) e o valor da condutividade que está associada à segunda temperatura na primeira concentração. Pressione [ENTER] e continue da mesma maneira para os próximos pontos de concentração conforme descrito para o primeiro ponto de temperatura.

Dessa maneira, insira os valores em cada ponto de temperatura. Após inserir o último valor, pressione [ENTER] novamente o que chamará a caixa de diálogo Salvar Alterações. Selecionar Não irá descartar os valores inseridos e retornar à tela de medição; selecionar Sim salvará as alterações feitas.

- h **OBSERVAÇÃO:** Os valores para <sup>a</sup> temperatura deverão ser aumentados de Temp1 para Temp2 para Temp3, etc. Os valores para concentração deverão aumentar de Concentração1 para Concentração2 para Concentração3, etc.
	- **OBSERVAÇÃO:** Os valores de condutividade nas diferentes temperaturas deverão aumentar ou diminuir da Concentração1 para Concentração2 para Concentração3, etc. Máxima e/ou mínima não são

permitidas. Se os valores de condutividade na Temp1 estiverem aumentando com as diferentes concentrações, eles também deverão aumentar nas outras temperaturas. Se os valores de condutividade na Temp1 estiverem diminuindo com as diferentes concentrações, eles também deverão diminuir nas outras temperaturas.

# **2 Definição de DLI, TTM, ACT para Saídas Analógicas e Relés**

**OBSERVAÇÃO:** Além dos valores de medição de pH, O2, T, etc., também os valores ISM de DLI, TTM e ACT podem ser definidos nas diferentes linhas da tela (consulte o capítulo 8.2.1.2 «Sensores ISM») e associados às saídas analógicas (consulte o capítulo 8.3 «Saída Analógica») ou pontos de definição (consulte o capítulo 8.4 «Set Points»).

## **3 Sinal de Entrada Analógica para Compensação de Pressão**

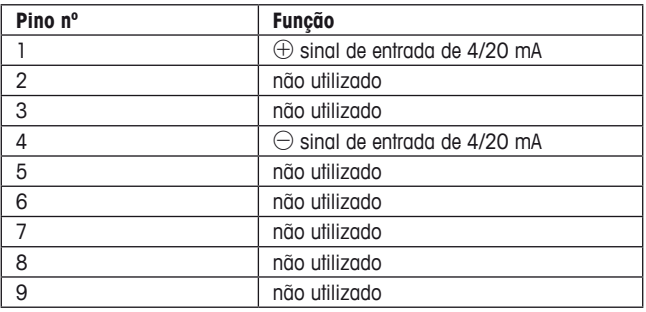

**Sinal de entrada TB3 – 4 a 20 mA**

h **OBSERVAÇÃO:** <sup>O</sup> jumper <sup>3</sup> para <sup>4</sup> precisa ser instalado. Um resistor de 50 Ohms precisa ser instalado entre 1 e 4.

**Parâmetros de medição de oxigênio baseada em sensores amperométricos.**

 $21.7$ R  $25.0$ B on. CalPres = 759.8 mmHg<br>ProcPres= Edit

Insira a pressão de Calibragem na linha 3. O valor padrão de PresCal é 759,8 e a unidade padrão é mmHg.

Selecione Editar, na linha 4, para inserir manualmente a pressão de processo aplicada. Selecione Ain caso um sinal de entrada analógico seja usado para a pressão de processo aplicada. Pressione [ENTER].

h **OBSERVAÇÃO:** <sup>O</sup> menu Ain somente poderá ser selecionado se <sup>o</sup> transmissor for configurado para um sensor ISM. Um cabo de sinal de entrada de 4 a 20 mA deverá conectado ao TB3. Consulte a seção 4.3.9 «TB3 – Sinal de entrada de 4 a 20 mA» para conectar o cabo de sinal de 4 a 20 mA.

#### **Parâmetros de medição de oxigênio baseada em sensores ópticos.**

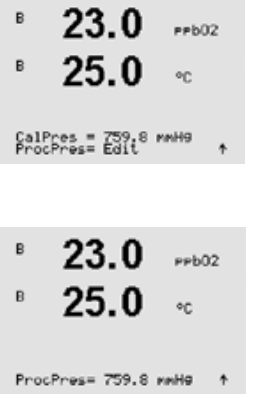

Insira a pressão de calibragem (linha 3). O valor padrão de PresCal é 759.8 e a unidade padrão é mmHg.

Selecione Editar, na linha 4, para inserir manualmente a pressão de processo aplicada. Selecione Ain caso um sinal de entrada analógico seja usado para a pressão de processo aplicada. Pressione [ENTER].

Se Editar foi selecionado, um campo de entrada para inserir manualmente o valor será exibido. No caso de Ain ter sido selecionado, o valor de início (4mA) e o valor final (20 mA) da faixa do sinal de entrada de 4 a 20 mA precisarão ser inseridos.

Pressione [ENTER].

h **OBSERVAÇÃO:** Consulte <sup>a</sup> seção 4.3.9 «TB3 – Sinal de entrada de 4 a 20 mA» para conectar o cabo de sinal de 4 a 20 mA.

# **4 Configuração de Temperatura para o Contador CIP/SIP**

**Limite de ciclos de CIP**

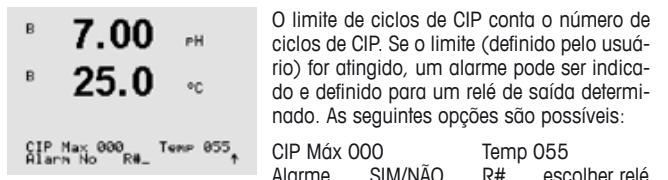

Se a configuração Máx estiver em 000, a funcionalidade do contador é desligada. O limite de reconhecimento de CIP será configurado com o parâmetro **Temp**.

#### **Limite de ciclos de SIP**

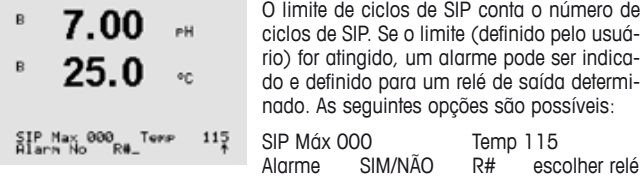

Se a configuração Máx estiver em 000, a funcionalidade do contador é desligada. O limite de reconhecimento de SIP será configurado com o parâmetro **Temp**.

#### <span id="page-32-0"></span>**RU** Новые функции трансмиттеров серии **M400**

# 1 Таблица концентраций

Если при установке параметров канала (см. раздел 8.2.1 "Меню Channel Setup") в качестве измеряемого параметра выбрана удельная электропроводность или к трансмиттеру подключен четырехэлектродный ISM-датчик электропроводности, можно задать пользовательскую таблицу концентраций.

Ввод пользовательской таблицы концентраций выполняется путем задания до девяти значений концентрации и соответствующих им девяти значений температуры. Требуемые значения вводятся в меню таблицы концентраций. Затем выполняется ввод значений удельной электропроводности, соответствующих заданным значениям концентрации и температуры.

Для того чтобы ввести эти значения, необходимо выбрать меню Concentration Table. (См. раздел 8.2.3 "Установки параметров измерений").

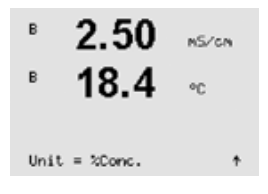

Выберите единицу измерения (unit).

Нажмите [ENTER].

ПРИМЕЧАНИЕ: порядок выбора отображаемых единиц измерения см. в разделе 8.2.1 "Меню Channel Setup".

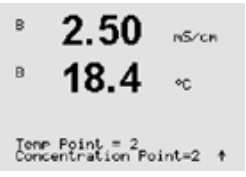

Введите количество значений температуры (Temp Point) и значений концентрации (Concentration **Points) для пользовательской таблицы концен**траций.

Нажмите [ENTER].

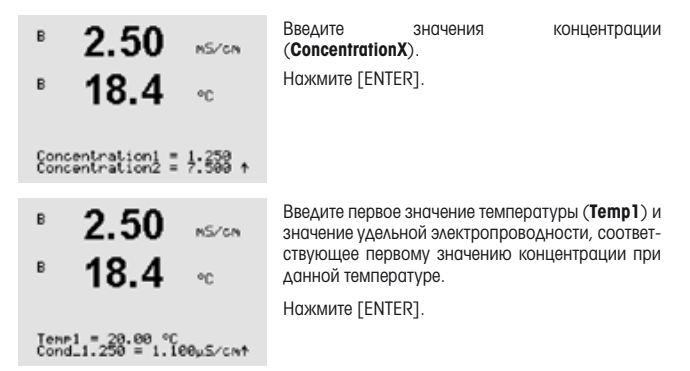

Введите величину удельной электропроводности, соответствующую второму значению концентрации при первой температуре, нажмите [ENTER]. и т.д.

После завершения ввода значений удельной электропроводности, соответствующих различным концентрациям при первом значении температуры, аналогично введите второе значение температуры (Temp2) и величину удельной электропроводности для первой концентрации при втором значении температуры. Нажмите [ENTER] и продолжайте ввод значений для следующих точек концентрации, как было описано выше для первого значения температуры.

Тем же способом введите данные для всех значений температуры. После ввода последнего значения снова нажмите [ENTER], чтобы вывести на дисплей запрос сохранения изменений (Save changes). Для того чтобы сохранить изменения, выберите Yes; чтобы отказаться от сохранения изменений и вернуться в режим измерения, выберите No.

h ПРИМЕЧАНИЕ: значения температур вводятся в порядке возрастания - Temp1, Temp2, Temp3 и т.д. Значения концентрации должны последовательно увеличиваться от Concentration1 до Concentration2, Concentration3 и т.д.

ПРИМЕЧАНИЕ: значения удельной электропроводности при различных температурах должны монотонно возрастать или падать от Concentration1 до Concentration2, Concentration3 и т.д. Задание диапазонов путем ввода только максимальных/минимальных значений не поддерживается. Если значения удельной электропроводности при температуре Temp1 увеличиваются с изменением концентрации, они должны увеличиваться и при других значениях температуры. Если значения удельной электропроводности при температуре Temp1 уменьшаются с изменением концентрации, они должны уменьшаться и при других значениях температуры.

### 2 Привязка параметров DLI, TTM, ACT к аналоговым и релейным выходам

**ПРИМЕЧАНИЕ:** параметры ISM-датчиков DLI (динамический индикатор остаточного ресурса), TTM (время до ТО) и ACT (адаптивный таймер калибровки), наряду с параметрами pH, O2, T и т.д., можно выбрать для отображения в различных строках дисплея (см. раздел 8.2.1.2 "ISM-датчики"), привязать к аналоговому выходу (см. раздел 8.3 "Аналоговые выходы") или к уставкам (см. раздел 8.4 "Уставки").

### 3 Аналоговый входной сигнал для коррекции по давлению.

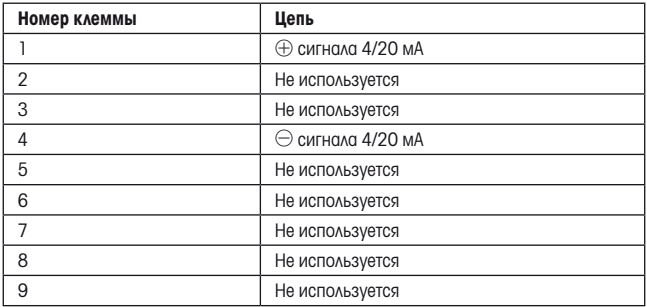

#### TB3 – входной сигнал 4–20 мА

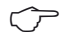

ПРИМЕЧАНИЕ: клеммы 3 и 4 необходимо соединить перемычкой. Между клеммами 1 и 4 должен быть установлен резистор сопротивлением 50 Ом.

#### Параметры измерения концентрации кислорода с использованием амперометрических датчиков

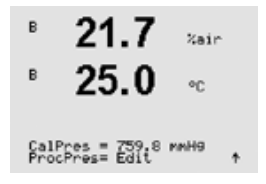

Введите величину калибровочного давления в строке 3. По умолчанию для калибровочного давления (CalPres) установлено значение 759,8; единицы измерения по умолчанию – миллиметры ртутного столба (mmHg).

Выберите Edit (редактировать) в строке 4, чтобы вручную ввести величину рабочего давления. Выберите Ain, если величина рабочего давления за-

дается аналоговым входным сигналом. Нажмите [ENTER].

**• ПРИМЕЧАНИЕ:** меню Ain можно выбрать только в том случае, если трансмиттер настроен для работы с ISM-датчиком. Цепи сигнала давления 4-20 мА должны быть подключены к клеммной колодке TB3. Схему подключения цепей аналогового сигнала 4-20 мА см. в разделе 4.3.9 "Клеммная колодка TB3 – входной сигнал 4-20 мА".

#### Параметры измерения концентрации кислорода с использованием оптических датчиков

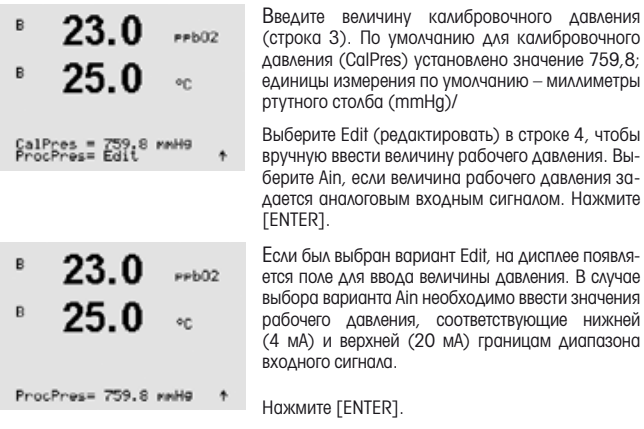

ПРИМЕЧАНИЕ: схему подключения цепей аналогового сигнала 4-20 мА см. в разделе 4.3.9 "Клеммная колодка TB3 – входной сигнал 4-20 мА".

### 4 Задание пороговых значений температуры для счетчиков циклов промывки / стерилизации

#### Меню CIP Cycle Limit (счетчик циклов промывки)

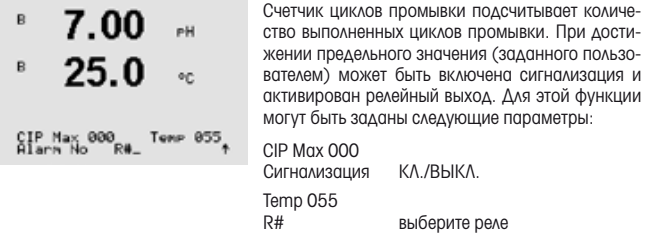

Если для параметра Max (предельное количество циклов) установлено значение 000, счетчик циклов выключается. Трансмиттер распознает начало цикла промывки по превышению заданной пороговой температуры Temp.

#### Меню SIP Cycle Limit (счетчик циклов стерилизации)

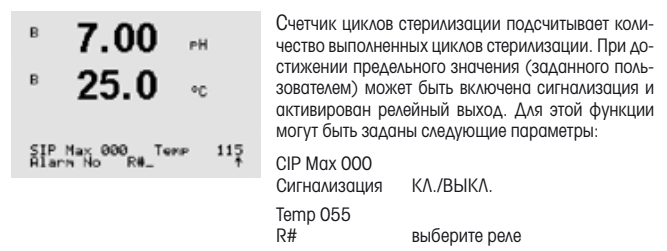

Если для параметра Max (предельное количество циклов) установлено значение 000, счетчик циклов выключается. Трансмиттер распознает начало цикла стерилизации по превышению заданной пороговой температуры Temp.

#### <span id="page-37-0"></span>**JP M400: トランスミッター シリーズの新機能**

#### **1 濃度表**

チャネルのセットアップ中(8.2.1章「チャネルの設定」を参照)にパラ メータ導電率が選択されたか、あるいは ISM 技術に基づいて 4 極式導 電率センサが変換器に接続されている場合、濃度表を定義することが できます。

お客様固有のソリューションを指定するために、最高 9 つの濃度の値 を最大 9 つの温度とともにマトリックスで編集できます。これを行うた めに、希望する値が濃度表のメニューの下で編集されます。さらに、適 正温度と濃度値について導電率の値が編集されます。

この設定を行うには、表示される「濃度表」メニューを選択する必要が あります(第8.2.3章「パラメーター関連設定」を参照)。

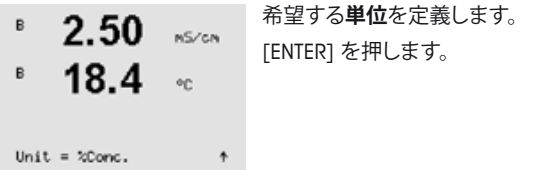

**← 注:第8.2.1項「チャネルの設定」を参照して、表示に使用する単** 位を選択してください。

希望する温度ポイント (**Temp Point**) と**濃**  $2.50$ B  $n \leq n \leq n$ **度ポイント**を入力します。  $18.4$ [ENTER] を押します。B  $^{\circ}$ C Temp Point = 2<br>Concentration Point=2 +

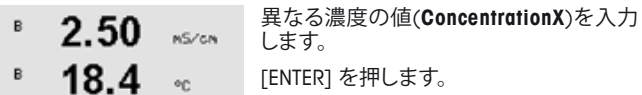

Concentration1 =  $1.259$ <br>Concentration2 = 7.500 +

最初の温度(**Temp1**)と、この温度での最初 B 2.50 **NS/CN** の濃度に属する導電率の値を入力します。  $18.4$ B [ENTER] を押します。 op.

Tenr1 = 20.00 °C<br>Cond\_1.250 = 1.100uS/cmt

最初の温度で 2 番目の濃度に属する導電率の値を入力して、[ENTER] などを押します。

最初の温度ポイントでの異なる濃度に属する導電率の値をすべて入 力した後、同じようにして 2 番目の温度ポイント(**Temp2**)の値と最初の 濃度に対する 2 番目の温度に属する導電率の値を入力します。[ENTER] を押して、最初の温度ポイントの説明に従って次の濃度ポイントにつ いても同じように続けます。

このようにして、すべての温度ポイントの値を入力してください。最後の 値を入力してから [ENTER] キーをもう一度押すと、[Save Changes] ダイ アログが表示されます。[No] を選択すると、入力した値が無効になり、 測定のディスプレイ画面に戻ります。[Yes]を選択すると、変更が保存さ れます。

ー 注: 温度の値は Temp1 から Temp2、Temp3 というように増加する 必要があります。濃度の値は Concentration1 から Concentration2、 Concentration3 というように増加する必要があります。

h **<sup>注</sup>:** 異なる温度での導電率の値は、Concentration1 から Concentration2、Concentration3 に向かって増減する必要があります。最 大値 / 最小値は使用できません。Temp1 の導電率の値が異なる 濃度ごとに増加する場合、他の温度でも増加しなければなりま せん。Temp1での導電率の値が異なる濃度ごとに減少する場 合、他の温度でも減少する必要があります。

**日本**

## **2 アナログ出力とリレー に対するDLI**、**TTM、ACT の割り当て**

h **注:** 測定値 pH、O2、<sup>T</sup> などのほかに、表示の異なる行に ISM <sup>値</sup> DLI、TTM、ACT を割り当てて(第8.2.1.2章「ISM センサ」を参照)、 アナログ出力にリンクしたり(第8.3章「アナログ出力」を参照)ポ イントを設定(第8.4章「セットポイント」を参照)することができ ます。

## **3 圧力補正のアナログ入力信号**

#### **TB3 – 4 ~ 20 mA の入力信号**

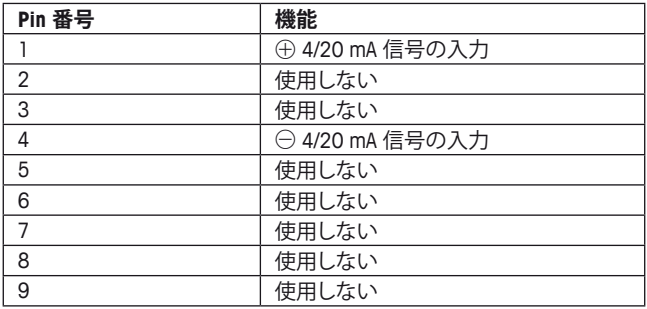

 $\textstyle\bigcirc$  注: ジャンパー 3 から 4 を取り付ける必要があります。50 Ω の 抵抗を 1 と 4 の間に取り付けてください。

**アンペロメトリックセンサに基づいた酸素測定のパラメータ**

- 3 行目に校正圧を入力します。CalPres の  $21.7$ B Zair デフォルトの値は 759.8 でデフォルトの 単位は mmHg です。 B  $25.0$ °C. 4 行目の[Edit] を選択して、適用されるプ ロセス圧力を手動で入力します。 アナロ CalPres = 759.8 mmHg<br>ProcPres= Edit グ入力信号が適用されるプロセス圧力に  $+$ 使用される場合は、[Ain] を選択します。 [ENTER] を押します。
- ← 注: メニュー「Ain」は、変換器が ISM センサ用に設定されている 場合にのみ選択できます。4 ~ 20 mA の入力信号は TB3 に接 続する必要があります。4 ~ 20 mA の信号の接続については、 第4.3.9項「TB3 – 4 ~ 20 mA の入力信号」を参照してください。

**光学式センサに基づいた酸素測定のパラメータ**

h **注:** <sup>4</sup> <sup>~</sup> <sup>20</sup> mA の信号の接続については、第4.3.9項「TB3 – 4 ~ 20 mA の入力信号」を参照してください。

### **4 CIP/SIP カウンタの温度設定**

#### **CIP 周期の限度**

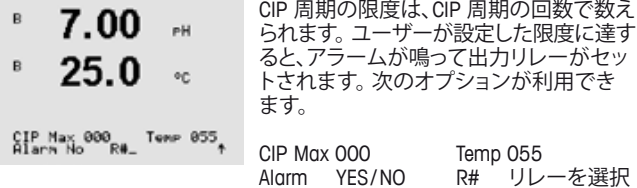

最大設定を 000 にすると、、カウンタ機能はオフになります。 CIP 認識 の限度は、パラメータ **Temp** を使用して設定されます。

#### **SIP 周期の限度**

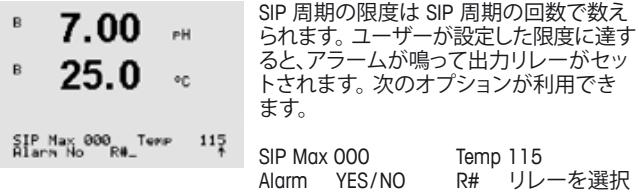

最大設定を 000 にすると、カウンタ機能はオフになります。SIP 認識の 限度はパラメータ **Temp** を使用して設定されます。

- **A** Mettler-Toledo Ges.m.b.H., Südrandstrasse 17, A-1230 Wien Phone +43 1 60419 80, Fax +431604 28 80, e-mail: infoprocess.mtat@mt.com
- **BR** Mettler-Toledo Ind. e Com. Ltda. Alameda Araguaia, 451, Alphaville, BR-06455-000 Barueri/ SP Phone +55114166 7444, Fax +55114166 7401, e-mail: mettler@mettler.com.br service@mettler.com.br
- **CH** Mettler-Toledo (Schweiz) GmbH, Im Langacher, Postfach, CH-8606 Greifensee Phone +41 44 944 45 45, Fax +41 44 944 45 10, e-mail: salesola.ch@mt.com
- **D** Mettler-Toledo GmbH, Prozeßanalytik, Ockerweg 3, D-35396 Gießen Phone +49 641507 333, Fax +49 641507 397, e-mail: prozess@mt.com
- **F** Mettler-Toledo, Analyse Industrielle S.A.S. 30, Boulevard Douaumont, F -75017 Paris Phone +33147 37 06 00, Fax +33147 37 46 26, e-mail: mtpro-f@mt.com
- **J** Mettler-Toledo K.K. Process Division 6F Ikenohata Nisshoku Bldg., 2-9-7, Ikenohata, Taito-ku, JP-110-0008 Tokyo Phone +813 5815 5606, Fax +813 5815 5626, e-mail: helpdesk.ing.jp@mt.com
- **CN** Mettler-Toledo Instruments (Shanghai) Co. Ltd., 589 Gui Ping Road, Cao He Jing, CN-200233 Shanghai Phone +86 2164 85 04 35, Fax +86 21 64 85 33 51 e-mail: mtcs@public.sta.net.cn
- **UK** Mettler-Toledo LTD, 64 Boston Road, Beaumont Leys, GB- Leicester LE4 1AW Phone +44116 235 7070, Fax +44 116 236 5500, e-mail: enquire.mtuk@mt.com
- **USA** Mettler-Toledo, Process Analytical, Inc., 36 Middlesex Turnpike, Bedford MA 01730, USA Phone +17813018800, Fax +1781 2710681, e-mail: mtprous@mt.com

 Mettler-Toledo Thornton, Inc., 36 Middlesex Turnpike, Bedford, MA 01730, USA Phone +1781 3018600, Freephone +1800 642 4418, Fax +1781 271 0214

**Mettler-Toledo AG,** Process Analytics, CH – 8902 Urdorf, Switzerland Phone +4144 729 6211, Fax +41 44 729 66 36 Subject to technical changes. 07/11 © Mettler-Toledo AG, Switzerland. Printed in Switzerland. 30 015 281 **www.mt.com/pro**